## **How to Download Data and Import into SPSS using the SDA interface**

This document describes the process of downloading a subset of microdata using the SDA interface version 3.+, and importing the subset into SPSS/Windows.

1. **Accessing files available in SDA.** From the listing of datafiles available in SDA, at http://www.chass.utoronto.ca/datalib/major/sda.htm, select an appropriate data file. For this example, we use the Census of Canada public use microdata files/'2001 public use microdata file of individuals'. Click on the 'X' under 'Data' to open SDA. In the SDA interface, from the Main Menu bar at the top of the screen, run you mouse over "Download" and select "Customized subset," as shown below:

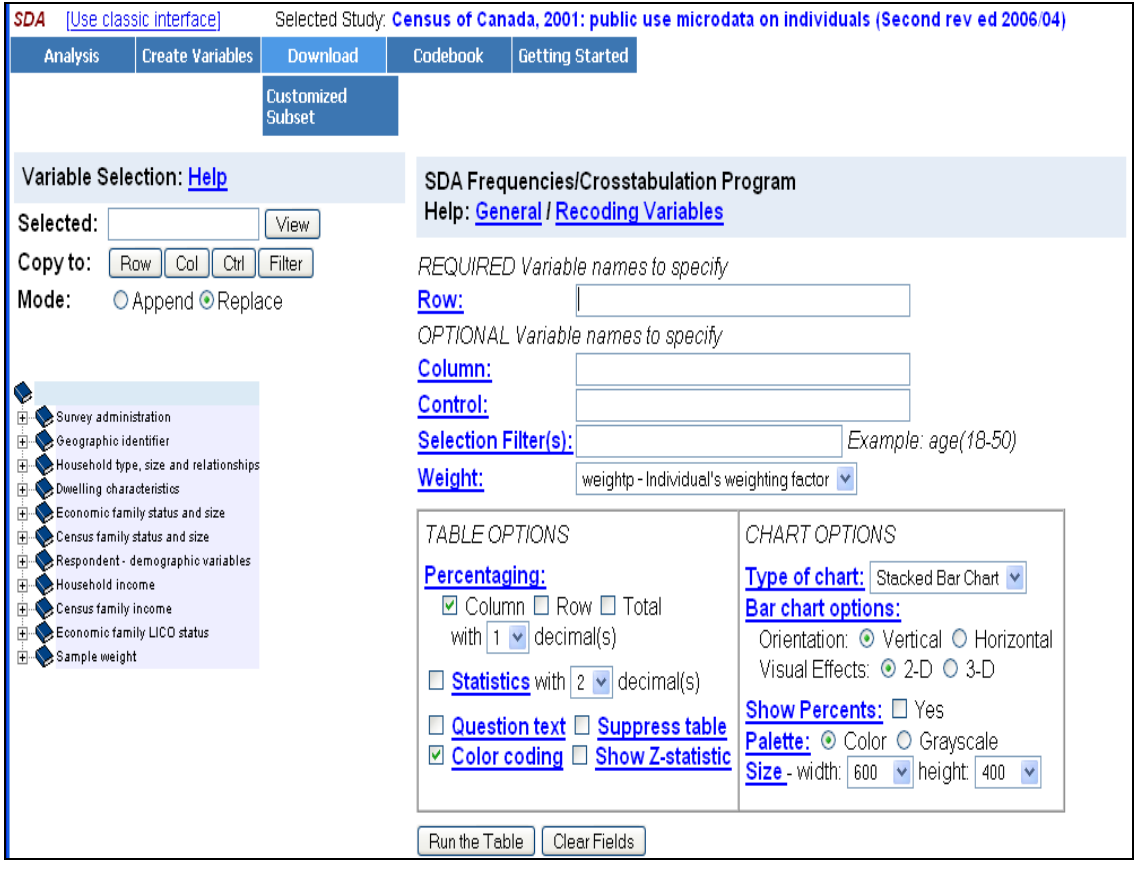

2. **Specifying the variables and cases to include in the subset.** In this example, we will select only those respondents who live in Ontario:

Under "Select Files to construct", select "SPSS." (You many select more than one type simultaneously.)

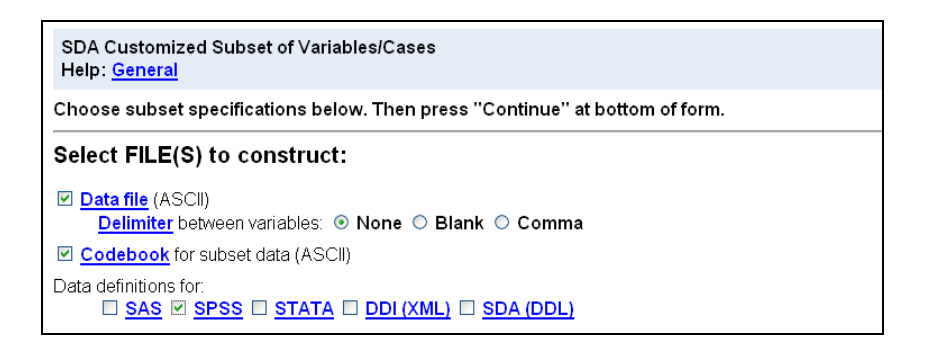

- Under **"Select Cases to Include"**, enter "provp(35)" to filter just the cases for province of Ontario. These data files can be very large and take some time for the SDA website to create, so it's a good idea to use a filter to remove cases you are not interested in. You may filter cases by any variable in the datafile.

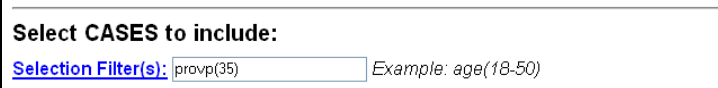

Under **"Select Variables to Include"**, there are two alternatives: to select 'All' or 'Some' of the variables in a major category, or to list individual variables by name in the dialogue box.

Alternative 1: You may select 'All', 'Some', or 'None' of the variables in each major group; the default is 'None'. Click on the label of the major group to determine what variables it contains. When done selecting, click on the 'Continue' button to proceed to the next page:.

![](_page_1_Picture_5.jpeg)

When selecting only 'Some' variables in a major category, using the list of major categories you will be prompted in the next screen to select variables in the major categories, for inclusion in the subset. Use <Ctrl> and click on more than one variable:

![](_page_2_Picture_58.jpeg)

Alternative 2: In order to select variables specifically by variable name, you must know the correct name of each variable, as it has been defined in SDA. Enter the variable names of the variables in the dialogue box. In this example, we have selected the following variables: age (apep), sex (sexp), visible minority (visminp), ethnic group (ethnicr) and household income (hhincp). The resulting window should look like that shown below. Go to the bottom of this page and click "Continue."

![](_page_2_Figure_2.jpeg)

- Go to the bottom of the page and click "Continue".

3. **Checking the subset specification and creating the subset.** The following window "Check the Subset Specifications" allows you to review the information you have entered and make sure it is correct:

![](_page_3_Picture_45.jpeg)

Click the "Create the Files" button to continue.

4. **Downloading the subset to your workstation.** After a few moments, a screen titled "Download Files" will appear. Notice there are links to the files that have been created. You must now save the "Data file" and "SPSS syntax file" to your work station.

![](_page_3_Figure_3.jpeg)

Save the files to your hard drive by mousing over the each file link, clicking the right mouse button, and selecting "Save Target As" from the mouse drop down menu. Alternatively, click on each filename, and use 'File/Save as' in your web browser menu bar to save the file. The files will look like this:

![](_page_4_Picture_59.jpeg)

Select a subdirectory on your hard drive in which to save the files; we suggest **saving the data file with a .dat extension** (such as 'cc01\_subset.dat') and the **SPSS syntax file with a .sps extension** (for example, 'cc01\_subset.sps'). It be easier to remember at a later date which syntax file belongs with which data file if you save both files in the same subdirectory, and give both files the same root variable name – only the file extensions must be different.

## 5. **Load the subset into SPSS.**

- Open SPSS, select 'File/Open/Syntax' from the SPSS menu bar, and navigate to the subdirectory in which you saved the data and SPSS syntax file.

![](_page_4_Picture_60.jpeg)

- Open the SPSS syntax file,

![](_page_5_Picture_59.jpeg)

- On the 'Data list' command, enter the full path and filename of the data file that you saved (in 4. above). For example, here we have saved the data file in 'c:\temp\spss\cc01\_subset.dat' and the SPSS syntax file in c:\temp\spss\cc01\_subset.sps'. We need to edit the syntax file by deleting the 'X' in the 'Data list' statement, and replacing it with the path and filename of the data set:

![](_page_5_Picture_60.jpeg)

- Save the edited SPSS syntax file, and select 'Run/All' on the SPSS syntax editor menu bar.
- Once this syntax has run successfully, you can open the SPSS data editor window and check that the file has been read correctly. Then save the resulting SPSS system file (select 'File/Save as from the data editor menu bar), with a .sav extension (eg. 'c:\temp\spss\cc01\_subset.sav').

By: Rajendra Khajuria, Data Library Service, University of Toronto, 2007/03/29 Rev. L Ruus, Data Library Service, University of Toronto, 2008/01/25